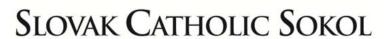

A tradition of providing sound financial protection and benefits to our members.

## **ILLUSTRATION SOFTWARE DOWNLOAD INSTRUCTIONS**

## Following are the download instructions:

- 1) On your web browser go to <a href="www.mtsoftware.com">www.mtsoftware.com</a> and click on the *Download* tab (second from the right, at the top)
- 2) Enter your *Name* and *Email address*
- 3) The password is all **scs**, all in lower-case
- 4) Click continue
- 5) Left click the small *Purple folder*
- 6) When prompted to, click **Save**
- Double Click the downloaded file and it will walk you through the installation process.

**FYI – If you are using Norton for your computer protection** it may display the message "scs.exe is not commonly downloaded and could harm you computer". If so select "Actions", then, select "Run Anyway". If you continue to receive addition messages from Download Insight, select "Run this Program Anyway.

If you encounter any problems or have a question regarding download, installation or use of software, please do not hesitate to contact me 412-381-5431 or 855-874-9179.

After you download the Illustration Software you will find within the Utilities Icon both the User's Guide which is an easy to follow instructions on how to use the Illustration Software and the SCS Sales Guide for your use.

Albert J Suess Jr Director of Sales & Marketing